# **Z GEMAC**

# *Handbuch*

# **CANtouch®**

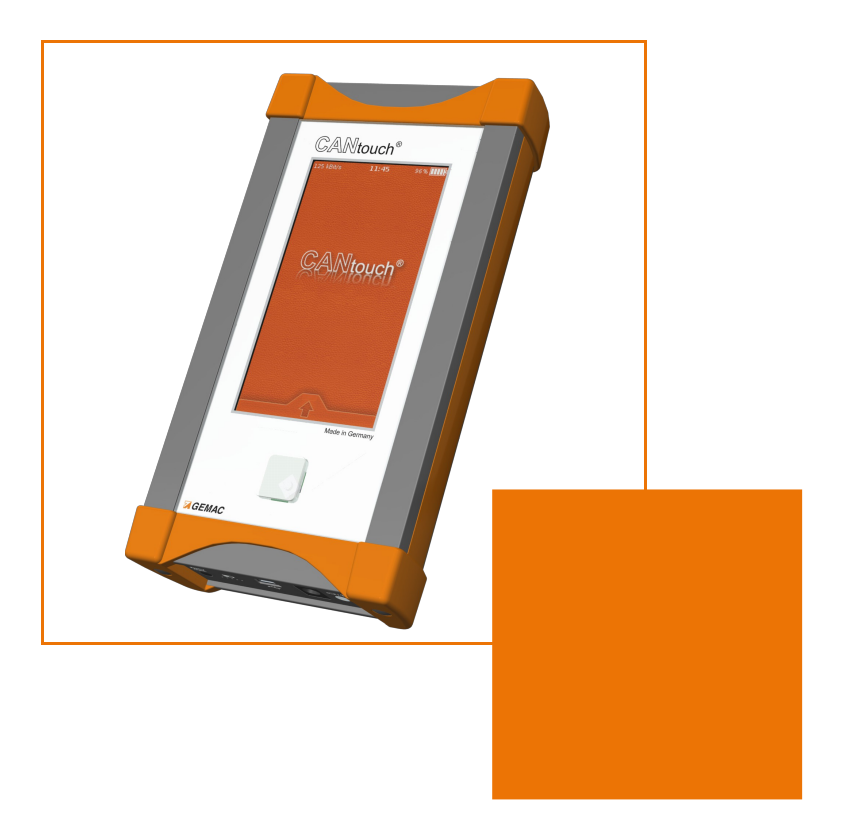

GEMAC Chemnitz GmbH Zwickauer Straße 227 09116 Chemnitz **Germany** 

Telefon: +49 371 3377-0 Telefax: +49 371 3377-272 E-Mail: info@gemac-chemnitz.de Web: www.gemac-chemnitz.com

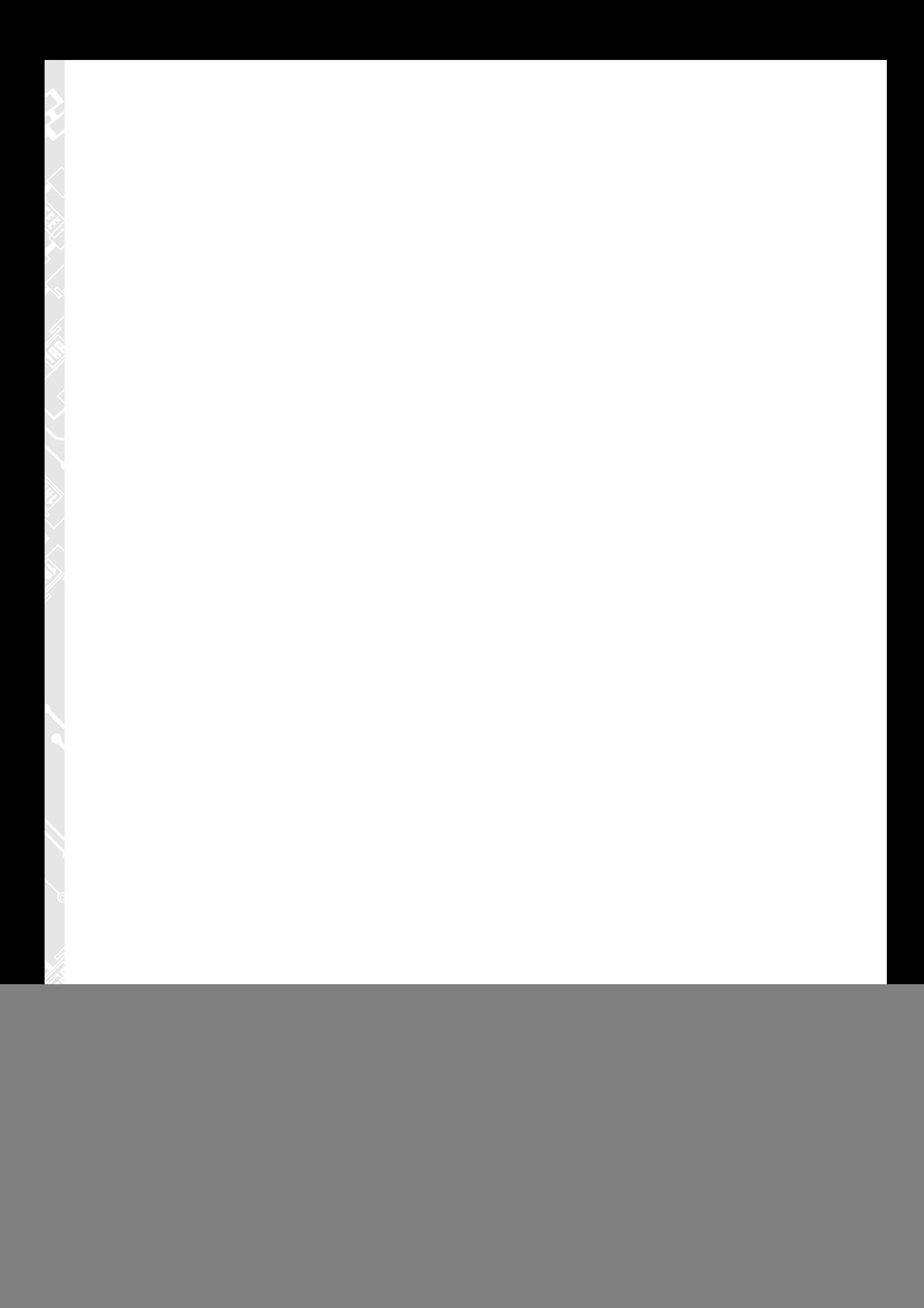

# *Handbuch*

# **CANtouch®**

*Version: 1.22 Datum: 18.03.2022*

GEMAC Chemnitz GmbH Zwickauer Straße 227 09116 Chemnitz **Germany** 

Telefon: +49 371 3377-0 Telefax: +49 371 3377-272 E-Mail: info@gemac-chemnitz.de Web: www.gemac-chemnitz.com

![](_page_3_Picture_0.jpeg)

# **Versionsübersicht[1](#page-3-0)**

![](_page_3_Picture_257.jpeg)

© Copyright 2022 GEMAC Chemnitz GmbH

#### Unangekündigte Änderungen vorbehalten.

Wir arbeiten ständig an der Weiterentwicklung unserer Produkte. Änderungen des Lieferumfangs in Form, Ausstattung und Technik behalten wir uns vor. Aus den Angaben, Abbildungen und Beschreibungen dieser Dokumentation können keine Ansprüche abgeleitet werden. Jegliche Vervielfältigung, Weiterverarbeitung und Übersetzung dieses Dokumentes sowie Auszügen daraus bedürfen der schriftlichen Genehmigung durch die GEMAC Chemnitz GmbH. Alle Rechte nach dem Gesetz über das Urheberrecht bleiben GE-MAC Chemnitz GmbH ausdrücklich vorbehalten.

#### **Hinweis**:

Zur Verwendung des CANtouch® und zum Verständnis dieses Handbuchs sind allgemeine Kenntnisse über die Feldbussysteme CAN-Bus, CANopen, DeviceNet und/oder SAE J1939 notwendig.

<span id="page-3-0"></span><sup>1</sup> Mit Erscheinen dieses Dokumentes verlieren alle vorherigen Versionen ihre Gültigkeit.

![](_page_4_Picture_1.jpeg)

# Inhaltsverzeichnis

![](_page_4_Picture_15.jpeg)

![](_page_5_Picture_13.jpeg)

# <span id="page-6-0"></span>**1 Einführung**

Vielen Dank, dass Sie sich für den Kauf eines CANtouch® entschlossen haben. Damit haben Sie ein Werkzeug erworben, das Sie bei der Inbetriebnahme, Analyse, Überwachung und Wartung Ihrer CAN-Bus Anlage hilfreich unterstützen wird.

Der CAN-Bus hat sich in den letzten Jahren aufgrund seines breiten Anwendungsspektrums, hoher Datenübertragungsgeschwindigkeit und vor allem seiner hohen Toleranz gegenüber Störungen im Bereich der Anlagenautomatisierung sehr stark etabliert. Trotzdem treten gerade bei der Inbetriebnahme neuer Anlagen, aber auch während des Betriebs, eine Vielzahl von Problemen auf, die schnell zu unerwünschten und meist teuren Ausfällen führen können.

Das CANtouch® ist ein batteriebetriebenes Handheld-Diagnosegerät zur physikalischen und logischen Analyse von CAN-Bus Anlagen. Seine moderne Touchbedienung ermöglicht eine intuitive und effiziente Handhabung ohne zusätzlichen PC. Als Weiterentwicklung des CAN-Bus Tester 2 besitzt es nicht nur dessen Funktionalität sondern bietet darüber hinaus zusätzliche neue Messfunktionen. Ein vereinfachtes Bewertungsverfahren nach dem Ampelprinzip und Smileys unterstützen Sie bei der schnellen Bewertung der Messergebnisse. Durch die integrierte Update-Möglichkeit sind Sie schon heute für zukünftige Erweiterungen gerüstet. Neue Funktionen können jederzeit durch Erwerb von zusätzlichen Lizenzen freigeschaltet werden.

## <span id="page-7-3"></span>**2 Inbetriebnahme**

### <span id="page-7-2"></span>*2.1 Eingangskontrolle*

Packen Sie das Gerät sofort nach Entgegennahme sorgfältig aus und überprüfen Sie die Lieferung auf Vollständigkeit. Bei Verdacht auf Transportschäden benachrichtigen Sie den Zusteller innerhalb von 72 Stunden und bewahren Sie die Verpackung zur Begutachtung auf. Der Transport des Gerätes darf nur in der Originalverpackung oder in einer gleichwertigen Verpackung erfolgen.

#### <span id="page-7-1"></span>*2.2 Handhabung*

 $\mathbf i$ 

Behandeln Sie das CANtouch® mit der notwendigen Sorgfalt. Sein Display besteht aus Glas. Diese Glasscheibe kann brechen, wenn das Gerät auf eine harte Oberfläche fällt oder einem starken Schlag ausgesetzt wird. Vor dem Einschalten muss das CANtouch® Raumtemperatur annehmen. Beim Betrieb müssen die allgemeinen Unfallverhütungsvorschriften für den Gebrauch von Messgeräten beachtet werden. Die Verwendung des Gerätes ist nur in trockenen Räumen gestattet.

#### <span id="page-7-0"></span>*2.3 Sicherheitshinweise / Batterie*

Das CANtouch® hat eine eingebaute aufladbare Lithium-Ionen-Batterie. Die Spannungsversorgung und die Aufladung der internen Batterie darf über die Kleinspannungsbuchse **ausschließlich** mit dem mitgelieferten Netzteil erfolgen. Bei der Nutzung anderer Netzteile verlieren Sie Ihren Garantieanspruch.

Aus Sicherheitsgründen darf das CANtouch® in keinem Fall geöffnet werden. Bei unsachgemäßer Handhabung der Batterie besteht Explosionsgefahr. Eine Reparatur im Falle eines Defektes, ein Wechsel der integrierten 2,5 A Sicherung sowie ein evtl. notwendiger Batterieaustausch darf ausschließlich vom Hersteller durchgeführt werden. Wenden Sie sich dazu bitte an die im Abschnitt [21.2 "Kundendienst"](#page-41-0) angegebene Adresse.

Die Batterie sollte im Abstand von einigen Monaten neu "kalibriert" werden, um die Prozentanzeige und die Batteriezeit auf dem Bildschirm weiterhin exakt anzuzeigen. Dafür genügt es, die Batterie einmal voll aufzuladen und anschließend zu entladen.

![](_page_8_Picture_1.jpeg)

# <span id="page-8-1"></span>**3 Das CANtouch® im Überblick**

### <span id="page-8-0"></span>*3.1 Anschlüsse*

![](_page_8_Figure_4.jpeg)

#### **3.1.1 Spannungsversorgung / Ladung**

Die Spannungsversorgung und die Aufladung der internen Batterie darf über die Kleinspannungsbuchse ausschließlich mit dem mitgelieferten Netzteil erfolgen. Dieses hat einen Weitbereichseingang für den Anschluss an Netze von 115 V bis 230 V und 50/60 Hz. Die Anzeigeleuchte "Spannung/Ladung" neben der Kleinspannungsbuchse leuchtet gelb, wenn die Batterie aufgeladen wird. Eine grüne Anzeige bedeutet, das die Batterie vollständig aufgeladen ist. Wenn die Anzeige nicht leuchtet, stellen Sie sicher, dass das Netzteil mit dem Stromnetz verbunden ist und der Stecker korrekt angeschlossen ist.

#### **3.1.2 CAN-Bus Anschluss**

Der Anschluss des CANtouch® an die CAN-Anlage erfolgt über einen D-Sub 9-Stecker.

![](_page_8_Picture_155.jpeg)

![](_page_9_Picture_0.jpeg)

#### **3.1.3 Verwendung Adaptersatz**

Mit Hilfe des optionalen Adaptersatzes ist ein Anschluss des CANtouch® an Netzwerke mit D-Sub9 oder M12 Steckverbindern möglich (siehe auch Abschnitt [22 "Bestellinformationen"](#page-42-0)).

![](_page_9_Picture_4.jpeg)

#### **3.1.4 USB-Anschluss**

Das CANtouch® kann über ein USB-Kabel mit einem PC bzw. Notebook verbunden werden und meldet sich dort als "Mass-Storage-Device" mit einem Laufwerk an. Der USB-Anschluss ist galvanisch getrennt.

#### *3.1.4.1 Datenaustausch*

Alle Messergebnisse stehen Ihnen über das angemeldete Laufwerk als Dokument im XML- oder Binärformat zur weiteren Auswertung zur Verfügung. Gerade umfangreichere CAN-Telegrammlisten des Protokollmonitors können so einfach am PC bearbeitet und auf das Gerät zurück übertragen werden.

#### *3.1.4.2 Firmwareupdate / Lizenzdateien*

Kopieren Sie einfach die Lizenzdateien sowie die Paketdatei für das Firmwareupdate auf das angemeldete Laufwerk. Sie stehen dann auf den entsprechenden Einstellungsseiten zur Verfügung.

![](_page_10_Picture_1.jpeg)

#### **3.1.5 Externer Masseanschluss**

Neben der Messung des Differenzsignals CAN\_H - CAN\_L kann das CANtouch® auch absolute Messungen der verschiedenen CAN-Signale durchführen. Dazu zählt die Schirmspannungsmessung und die Messung der Gleichtaktspannung (Common-Mode-Voltage). Im Normalfall erfolgen diese Messungen gegen CAN\_V- (Pin 6) der D-Sub 9 Buchse. Optional kann im Einstellungsmenü auch auf den externen Masseanschluss umgeschaltet werden. Dies ist immer dann erforderlich, wenn CAN\_V- im Kabel nicht vorhanden ist und Sie eine Masseverbindung zum Messobjekt herstellen müssen.

#### <span id="page-10-0"></span>*3.2 Tasten*

#### **3.2.1 Power-Taste**

Das Gerät wird eingeschaltet, wenn Sie die Power-Taste drücken und halten bis das Startlogo erscheint. Wenn Sie das Gerät kurzzeitig nicht benutzen, können Sie es in den Standby-Modus versetzen, um den Bildschirm auszuschalten und die Batterie zu schonen. Eine weitere Betätigung der Power- oder der Home-Taste beendet den Standby-Modus. Zum Ausschalten des Gerätes drücken und halten Sie die Power-Taste bis die Abfrage zum Ausschalten erscheint und bestätigen Sie diese.

Im Standby-Modus schaltet sich das Gerät selbständig nach einer einstellbaren Zeit aus. (Einstellungen → Gerät → Auto-Abschalten)

#### **Hinweis:**

Sollte das Gerät nicht mehr auf Eingaben reagieren, so müssen Sie es zwangsweise ausschalten. Halten Sie dazu die Power-Taste für die Dauer von fünf Sekunden gedrückt. Alle Messergebnisse und Einstellungen gehen dabei allerdings verloren.

#### <span id="page-10-1"></span>**3.2.2 Home-Taste**

Die Home-Taste bringt Sie unabhängig von laufenden Messungen immer direkt zurück auf den Home-Bildschirm. Ein langes Drücken der Home-Taste startet den automatischen Baudraten-Scan.

#### **3.2.3 Batterietaste**

Betätigen Sie die Batterietaste, um die Batteriezustandsanzeige zu aktivieren, anhand derer Sie die verbleibende Batterieladung ablesen können. Diese Funktion ist auch bei ausgeschaltetem Gerät verfügbar.

#### 4 Bedienung

# **GEMAC**

## <span id="page-11-3"></span>**4 Bedienung**

### <span id="page-11-2"></span>*4.1 Sperrbildschirm*

Der Sperrbildschirm dient dem Schutz vor unbeabsichtigtem Bedienen des Gerätes und ist automatisch nach jedem Deaktivieren des Standby-Modus und nach dem Einschalten aktiv.

Zum Entsperren des Bildschirms tippen Sie auf den Pfeil und ziehen Sie den gesperrten Bildschirm nach oben.

Sie können die Sperre jederzeit wieder durch Wischen des Sperrbildschirms vom oberen Rand nach unten aktivieren.

#### <span id="page-11-1"></span>*4.2 Home-Bildschirm*

Die moderne Touchbedienung des CANtouch® ermöglicht Ihnen eine intuitive und effiziente Handhabung ähnlich der Bedienung aktueller Smartphones. Zum Interagieren mit dem CANtouch® verwenden Sie Ihre Finger zum Aktivieren von Funktionen mittels Tippen und Wischen auf dem Bildschirm.

Alle Messfunktionen sind als Applikationen (**Apps**) realisiert. Zum Öffnen einer **App** tippen Sie darauf. Zum Schließen drücken Sie den  $\bigtriangleup$ -Knopf in der Toolleiste jeder App oder betätigen Sie die Home-Taste um zum Home-Bildschirm zurückzukehren.

Die Einstellungen erreichen Sie über das Bedienfeld rechts in der Toolleiste des Home-Bildschirms (siehe auch Abschnitt 18, Einstellungen").

### <span id="page-11-0"></span>*4.3 Symbole in der Statusleiste*

![](_page_11_Picture_12.jpeg)

![](_page_11_Figure_13.jpeg)

Die Symbole in der Statusleiste oben im Bildschirm zeigen Informationen zum CANtouch® an:

![](_page_11_Picture_193.jpeg)

![](_page_12_Picture_1.jpeg)

CAN Pegel Absolut

CAN Pegel **Differenz** 

### <span id="page-12-2"></span>**5 Lizenzmanagement**

### <span id="page-12-1"></span>*5.1 Lizenzmodell*

Für das CANtouch® stehen in der Basisvariante folgenden Messungen zur Verfügung:

![](_page_12_Figure_5.jpeg)

Folgende optionale Messungen sind bei Bedarf jederzeit über Lizenzen freischaltbar.

![](_page_12_Figure_7.jpeg)

Um die optionalen Messungen nutzen zu können, müssen Sie eine entsprechende Lizenz erwerben. Es wird Ihnen eine Lizenzdatei (\*.cbthlic) zur Verfügung gestellt, die Sie auf das über USB angemeldete Laufwerk des CANtouch® kopieren müssen.

#### <span id="page-12-0"></span>*5.2 Probeversionen*

Nach dem Kauf des CANtouch® besteht die Möglichkeit, alle optionalen Messungen einmalig für die Dauer von 30 Tagen zu testen. Die Zeit beginnt mit dem Aktivieren der Probeversionen (Trial version) durch den Nutzer.

Nach Ablauf der Probezeit sind die optionalen Messungen wieder gesperrt und Sie benötigen eine entsprechende Lizenz, um sie dauerhaft nutzen zu können.

Sie können den Lizenzstatus bzw. die Restlaufzeit der Probeversionen in Tagen am Applikationssymbol ablesen.

![](_page_12_Picture_13.jpeg)

Keine Lizenz vorhanden (Messung gesperrt)

![](_page_12_Picture_15.jpeg)

Probeversion mit einer Restlaufzeit von 30 Tagen aktiviert (Messung temporär verwendbar)

![](_page_12_Picture_17.jpeg)

Lizenz vorhanden (Messung dauerhaft verwendbar)

![](_page_12_Picture_161.jpeg)

# <span id="page-13-0"></span>**6 Projektverwaltung**

Mit Hilfe von Projekten kann das CANtouch® schnell an unterschiedliche Einsatzzwecke angepasst werden. Auf jedem Gerät ist mindestens ein Projekt, standardmäßig mit dem Namen "Default" aktiv. Ist mehr als ein Projekt vorhanden oder der Name des gerade aktiven Projektes nicht "Default", so wird dieser im Sperrbildschirm und im Control Center namentlich angezeigt.

Projekte sind auf dem Laufwerk des CANtouch® als Unterordner mit entsprechendem Namen im Ordner "CANtouch:\Projects\" realisiert und können über die App Einstellungen:Projekt verwaltet werden. Auch eine manuelle Verwaltung mit dem Dateimanager bei am PC angestecktem Gerät ist möglich.

#### *Ein Projekt beinhaltet folgende Elemente:*

![](_page_13_Picture_127.jpeg)

Die integrierte Projektverwaltung ist aktuell auf 100 Projekte beschränkt und wird über die App Einstellun-gen:Projekt aufgerufen (siehe auch Abschnitt [18.2.1](#page-33-1) [" Projekt: Auswahl/-verwaltung"](#page-33-1)).

![](_page_14_Picture_1.jpeg)

## <span id="page-14-2"></span>**7 Messung Busstatus**

![](_page_14_Picture_3.jpeg)

Die Messung "Busstatus" wird sofort mit dem Öffnen der App gestartet und erst mit dem Schließen beendet. Die Ergebnisse dieser Messung werden nicht gespeichert.

Drücken Sie  $\bigcirc$ , um die Messung neu zu starten.

Drücken Sie  $\mathbb{I}$ , um nähere Informationen zur Messung zu erhalten.

#### <span id="page-14-1"></span>*7.1 Busstatus*

Der Busstatus erlaubt einen schnellen Überblick über den Zustand der CAN-Bus Anlage. Eine zyklische Messung über die Dauer von einer Sekunde zeigt an, ob Datenverkehr vorhanden und das CANtouch® korrekt an den Bus angeschlossen ist. An einer stillstehenden Anlage (ohne Datenverkehr) wird der Ruhepegel des Busses gemessen und bewertet. Liegt dieser im verbotenen Bereich, so wird dieser angezeigt. Aus dem Wert dieser Differenzspannung können Rückschlüsse auf die (evtl. nicht) ordnungsgemäße Busverkabelung gezogen werden.

- Differenzspannung im verbotenen Bereich 0,5 V ... 0,9 V
- Bus statisch dominant (keine Pegelwechsel innerhalb der Messzeit von einer Sekunde auf dem Bus detektiert), Differenzspannung größer 0,9 V)
- CAN\_H & CAN\_L vertauscht oder falsch angeschlossen. Es wurden negative Pegelwechsel oder eine statische negative Spannung auf dem Bus detektiert.
- Bus statisch rezessiv (keine Pegelwechsel innerhalb der Messzeit von einer Sekunde auf dem Bus detektiert), Differenzspannung kleiner 0,5 V, Bus läuft nicht
- Pegelwechsel vorhanden aber keine CAN Telegramme detektiert. Überprüfen Sie, ob die Baudrate korrekt eingestellt ist.
- Gültige CAN Telegramme auf Bus vorhanden

#### <span id="page-14-0"></span>*7.2 Busauslastung*

Nicht nur Probleme in der Projektierung, sondern auch Diagnose- und Alarmmeldungen sowie schlechte Übertragungseigenschaften und daraus resultierende sporadische Telegrammwiederholungen können die Busauslastung erhöhen. Die permanente Messung der Busauslastung und die Speicherung der aufgetretenen Minimal- und Maximalwerte können Probleme dieser Art aufdecken.

![](_page_14_Picture_17.jpeg)

### <span id="page-15-1"></span>**8 Messung Busfehler**

![](_page_15_Picture_3.jpeg)

Die Messung "Busfehler" wird sofort mit dem Öffnen der App gestartet und erst mit dem Schließen beendet. Die Ergebnisse dieser Messung werden nicht gespeichert.

Drücken Sie  $\bigcirc$ , um die Messung neu zu starten.

Drücken Sie  $\mathbb{I}$ , um nähere Informationen zur Messung zu erhalten.

#### <span id="page-15-0"></span>*8.1 Fehlertelegramme*

Error Frames sind Bestandteil des Errormanagements im Data-Link-Layer, das in allen CAN-Controllern implementiert ist. Es ist in der Lage, folgende Fehlertypen zu erkennen:

- **Bit-Fehler**
- **Bit-Stuffing-Fehler**
- **CRC-Fehler**
- **Format-Fehler**
- **Acknowledgment-Fehler**

Jeder Fehler, der durch das Errormanagement erkannt wurde, wird allen anderen Teilnehmern durch ein Error Frame mitgeteilt. Dies geschieht durch eine bewusste Kodierungsverletzung. Alle CAN-Controller verwerfen dann dieses durch ein Error Frame zerstörte Telegramm und der sendende CAN-Controller wiederholt dieses nochmals.

![](_page_15_Picture_146.jpeg)

Wird ein Aktiv- oder Passiv Error Frame detektiert, so erhöht sich der entsprechende Zähler. In der Regel sollte der Zählerstand dieser Anzeige stets auf dem Wert "0" stehen. Treten jedoch gelegentlich oder sogar öfter Fehler auf, so ist das meist auf Probleme mit der Busphysik und den damit verbundenen Übertragungsfehlern zurückzuführen.

Die Anzeige erfolgt als Anzahl der Fehler pro Sekunde oder als Gesamtzählwert. Sie können zwischen Minimalwert, aktuellem Wert, Maximalwert und Gesamtzählwert umschalten.

![](_page_15_Figure_18.jpeg)

## <span id="page-16-2"></span>**9 Messung Busspannungen**

![](_page_16_Picture_2.jpeg)

Die Messung "Busspannungen" wird sofort mit dem Öffnen der App gestartet und erst mit dem Schließen beendet. Die Ergebnisse dieser Messung werden nicht gespeichert.

Drücken Sie  $\bigcirc$ , um die Messung neu zu starten.

Drücken Sie  $\mathbb{I}$ , um nähere Informationen zur Messung zu erhalten.

#### <span id="page-16-1"></span>*9.1 CAN-Versorgungsspannung*

Die bei CAN/CANopen/SAE J1939 optional und bei DeviceNet immer verfügbare CAN-Versorgungsspannung wird zyklisch gemessen und angezeigt.

#### <span id="page-16-0"></span>*9.2 Schirmspannung*

Im Normalfall sollte bei allen angeschlossenen CAN-Geräten der Schirm gemeinsam mit CAN\_V- an der Spannungsversorgung mit Schutzerde verbunden werden. Das bedeutet, dass über einen korrekt aufgelegten Schirm kein Stromfluss erfolgt und er dasselbe Spannungsniveau wie die Schutzerde hat. Ein Stromfluss in der Leitung CAN\_V- (Stromaufnahme der CAN-Geräte) erhöht deren Spannungsniveau und führt zu einem negativen Spannungsversatz der gegen CAN\_V- gemessenen Schirmspannung.

![](_page_16_Picture_10.jpeg)

**GEMA** 

Das CANtouch® misst kontinuierlich die Schirmspannung zwischen dem Schirmanschluss CAN\_SHLD und CAN\_V-.

### **Was kann ich bei**  $\bigcirc$  **oder**  $\bigcirc$  tun?

- Stellen Sie sicher, dass der Schirm und CAN\_V- miteinander und mit Schutzerde verbunden sind
- Prüfen Sie den Schirm auf Kurzschlüsse oder Unterbrechungen
- Prüfen Sie den Schirm auf korrekte Erdung

Ignorieren Sie die Schirmspannungsmessung, falls Sie eigene, von der Empfehlung abweichende, Schirm-Verdrahtungstechniken verwenden.

### <span id="page-17-0"></span>**10 Messung Gleichtaktspannung**

**GEMAC** 

![](_page_17_Picture_2.jpeg)

Die Messung "Gleichtaktspannung" (Common Mode Voltage) wird sofort mit dem Öffnen der App gestartet und erst mit dem Schließen beendet. Die Ergebnisse dieser Messung werden nicht gespeichert.

Drücken Sie  $\bullet$ , um die Messung zu konfigurieren (Erfassungszeit, Referenzmasse).

Drücken Sie 1. um nähere Informationen zur Messung zu erhalten.

In einem differenziell arbeitenden Übertragungssystem wie CAN versteht man unter der Gleichtaktspannung (Common Mode Voltage) die Spannung, die beide Signale in Relation zu einem gemeinsamen Bezugspotential aufweisen. Dies ist im allgemeinen CAN\_GND, welches in jedem Gerät mit CAN\_V- verbunden ist. Bei CAN sollten beide Signalleitungen (CAN\_H und CAN\_L) im rezessiven Zustand eine Gleichtaktspannung von 2,5 V aufweisen. Bei nicht korrekter gemeinsamer Erdung aller Teilnehmer kann durch einen Spannungsabfall zwischen den Baugruppen die Gleichtaktspannung zueinander versetzt sein. Auch bei gemeinsamer Versorgung der CAN-Baugruppen über das CAN-Kabel führt der Spannungsabfall auf der Leitung Vzu einer Verschiebung der Signalspannungen, die jede Baugruppe für sich sieht. Diese Verschiebung ist bei CAN nur im Bereich von -2 V...+7 V zulässig. Auch wenn moderne CAN-Transceiver höhere Werte bis -7...+12 V zulassen, können höhere Gleichtaktspannungen zu Kommunikationsfehlern oder letztlich zur Zerstörung der Transceiver führen.

![](_page_17_Figure_7.jpeg)

Bei Busverkehr misst das CANtouch® kontinuierlich die absoluten Signalpegel aller CAN-Baugruppen relativ zur Position des Testers und bestimmt den größten Abstand der Signalpegel aller Teilnehmer zueinander – die "**Absolute maximale Gleichtaktspannung**".

![](_page_17_Picture_152.jpeg)

- Prüfen Sie die Stromaufnahme der installierten Baugruppen, die über den Bus versorgt werden
- Installieren Sie die Stromversorgung in der Mitte des Busses oder in der Nähe der Baugruppen mit der größten Stromaufnahme
- Erwägen Sie den Einsatz von zusätzlichen Stromversorgungen, um den Spannungsabfall über die Leitung CAN\_V- zu verringern

![](_page_18_Picture_1.jpeg)

### <span id="page-18-2"></span>**11 Messung CAN Pegel Differenz**

![](_page_18_Picture_3.jpeg)

Die Messung "CAN Pegel Differenz" wird sofort mit dem Öffnen der App gestartet und erst mit dem Schließen beendet. Die Ergebnisse dieser Messung werden nicht gespeichert.

Drücken Sie  $\bullet$ , um die Messung zu konfigurieren (Erfassungszeit, Referenzmasse).

Drücken Sie  $\hat{L}$ , um nähere Informationen zur Messung zu erhalten.

#### <span id="page-18-1"></span>*11.1 CAN Pegel Differenz Rezessiv*

Das CANtouch<sup>®</sup> misst kontinuierlich die Differenzspannung zwischen CAN\_H und CAN\_L, die im rezessiven Zustand idealerweise 0 V betragen sollte aber typisch in der Größenordnung einiger weniger Millivolt liegt. Ein rezessiver Pegel, der zu weit von 0 V abweicht, kann zur Fehlinterpretation durch die CAN-Transceiver und damit zu Kommunikationsfehlern führen.

#### <span id="page-18-0"></span>*11.2 CAN Pegel Differenz Dominant*

Im dominanten Zustand sollte die Differenzspannung zwischen CAN\_H und CAN\_L einen Wert von um die 2 V aufweisen. Kleinere Spannungen können zu einer Fehlinterpretation durch die CAN-Transceiver und damit zu Kommunikationsfehlern führen. Größere Spannungen als 3 V sind ein Indiz für Probleme im CAN-Bus. Dieser Messwert kann vom CANtouch® nur bei Busverkehr ermittelt werden.

![](_page_18_Picture_137.jpeg)

Pegel Diff.

**Was kann ich bei**  $\bigoplus$  **oder**  $\bigoplus$  tun?<br> **CAN Pegel Differenz** 

- Überprüfen Sie das Kabel in Bezug auf kurzgeschlossene oder unterbrochenen CAN\_H oder CAN\_L Signalleitungen – Verwenden Sie dazu die Messung "Busverdrahtung"
- Prüfen Sie die korrekte Terminierung des Busses 120 Ω Widerstand an beiden Enden
- Entfernen Sie temporär einzelne Baugruppen, um fehlerhafte CAN-Transceiver auszuschließen

# <span id="page-19-0"></span>**12 Messung CAN Pegel Absolut**

![](_page_19_Figure_3.jpeg)

Die Messung "CAN Pegel Absolut" wird sofort mit dem Öffnen der App gestartet und erst mit dem Schließen beendet. Die Ergebnisse dieser Messung werden nicht gespeichert.

Drücken Sie , um die Messung zu konfigurieren (Erfassungszeit, Referenzmasse).

Drücken Sie  $\hat{z}$ , um nähere Informationen zur Messung zu erhalten.

Das CANtouch® misst kontinuierlich die absoluten Pegel der Signale CAN\_H und CAN\_L in Bezug zur Leitung CAN\_V-. Immer wenn diese zu klein oder zu groß sind, kann es zu Fehlinterpretation durch die CAN-Transceiver und damit zu Kommunikationsfehlern führen.

Abweichungen von den zu erwartenden Spannungspegeln werden erfasst und als Warnung oder Fehler angezeigt.

Die rezessiven Pegel werden kontinuierlich erfasst – die dominanten Pegel können vom CANtouch® nur bei Busverkehr ermittelt werden.

Das Pegelverhältnis beschreibt die prozentualen Anteile von CAN\_H und CAN\_L am Differenzsignal für den dominanten Buszustand. Reduzierte Anteile können auf statische Schlüsse der entsprechenden Leitung zur Masse oder Versorgungsspannung hinweisen.

![](_page_19_Figure_11.jpeg)

**Was kann ich bei**  $\bigoplus$  **oder**  $\bigoplus$  tun?

- Überprüfen Sie das Kabel in Bezug auf kurzgeschlossene oder unterbrochene CAN\_H oder CAN\_L Signalleitungen – Verwenden Sie dazu die Messung "Busverdrahtung"
- Prüfen Sie die korrekte Terminierung des Busses 120 Ω Widerstand an beiden Enden
- Entfernen Sie temporär einzelne Baugruppen, um fehlerhafte CAN-Transceiver auszuschließen
- **Prüfen Sie bei niedrigem Pegelverhältnis von CAN H auf einen Schluss dieser Signalleitung ge**gen die Versorgungsspannung.
- Prüfen Sie bei einem niedrigem Pegelverhältnis von CAN\_L auf einen Schluss dieser Signalleitung gegen Masse.

![](_page_20_Picture_1.jpeg)

### <span id="page-20-0"></span>**13 Busverdrahtung**

![](_page_20_Picture_3.jpeg)

**Lizenz erforderlich**

Drücken Sie 1, um nähere Informationen zur Messung zu erhalten.

Drücken Sie  $\begin{pmatrix} 0 & \text{lang} \\ \text{lang} & \text{ung} \end{pmatrix}$  lang, um die Messung zu archivieren und kurz, um eine Messung wiederherzustellen.

Die Ergebnisse dieser Messung werden als Dokument (XML-Datei) gespeichert und stehen auch nach einem Neustart der Applikation zur Verfügung.

Mit dem Verdrahtungstest können Sie Leitungskurzschlüsse, Leitungsunterbrechungen, die Busabschlusswiderstände, die Schleifenwiderstände der CAN-Leitung und der CAN-Stromversorgungsleitung sowie die Gesamtleitungslänge bestimmen. Zur Sicherstellung einer korrekten Busverkabelung wird empfohlen, den Verdrahtungstest zu Beginn einer Anlagenvermessung durchzuführen.

Der Verdrahtungstest erfolgt in vier aufeinanderfolgenden Schritten. Dafür müssen Sie verschiedene Interaktionen, wie Zu- und Abschalten der Terminierungswiderstände sowie das Aufstecken eines Kurzschlusssteckers, durchführen. Durch die einzelnen Aktionen führt Sie ein Assistent.

Wählen Sie den in Ihrer Anlage verwendeten Steckverbinder aus, um eine Zuordnung der Signale zu den Pins im Steckverbinder anzuzeigen.

![](_page_20_Picture_11.jpeg)

Die Werte der Terminierungen werden vom CANtouch® bewertet. Die gemessenen Werte der Schleifenwiderstände sollten mit denen des verwendeten Kabels bei der entsprechenden Leitungslänge übereinstimmen. Höhere Werte als erwartet weisen auf Übergangswiderstände in Steckverbindungen und Klemmstellen hin.

![](_page_20_Picture_176.jpeg)

![](_page_20_Picture_14.jpeg)

 $10:27$ 

# <span id="page-21-2"></span>**14 Messung Teilnehmer**

![](_page_21_Picture_3.jpeg)

**Lizenz erforderlich**

Drücken Sie  $\mathcal{I}$ , um nähere Informationen zur Messung zu erhalten.

Drücken Sie **Note lang, um die Messung zu archivieren und kurz, um eine Messung wiederherzustellen.** 

Die Ergebnisse dieser Messung werden als Dokument (Binärdatei) gespeichert und stehen auch nach einem Neustart der Applikation zur Verfügung. Das Dokument kann auf andere CANtouch® oder für weitere Verarbeitung (Drucken, Prüfbericht) in der CAN-Bus Tester 2 PC-Software importiert werden.

Um mehrere aufeinander folgende Messungen durchzuführen, gibt es die Möglichkeit, die Messung Teilnehmer zu archivieren. Dabei wird eine Kopie des aktuellen Dokumentes im Ordner "Archive" des aktuellen Projektes mit aufsteigender Nummerierung abgelegt.

#### <span id="page-21-1"></span>*14.1 Allgemeines*

Die "Messung Teilnehmer" realisiert die wichtigste Messfunktion des CANtouch® - die teilnehmerbezogene physikalische Messung der Busphysik. Eine ausführliche Beschreibung finden Sie im Abschnitt 19 "Mes[sungen der Busphysik pro Teilnehmer"](#page-36-0).

Voraussetzung für eine korrekte Zuordnung der gemessenen Signalpegel zu den einzelnen Teilnehmern ist die richtige Einstellung des verwendeten Bussystems (CAN, CANopen, DeviceNet, SAE J1939). Die Auswahl kann über die App Einstellungen oder direkt durch Tippen auf das Icon des Bussystems erfolgen. Bei Umstellung des Bussystems wird die Teilnehmerliste mit allen Messungen der Teilnehmer gelöscht.

#### <span id="page-21-0"></span>*14.2 Bussystem*

Während einer Messung muss das CANtouch® die Telegramme des zu messenden CAN-Bus Teilnehmers detektieren, um dessen physikalisches Bussignal zu bewerten. Die Zuordnung des gesendeten Signals zu einem Teilnehmer geschieht über die in jedem CAN-Bus Telegramm enthaltene ID. Bei Einstellung CANopen, DeviceNet und SAE J1939 wird jeweils die Node-ID, die MAC-ID bzw. die Sourceadresse aus der CAN-ID des Telegramms dekodiert und für die Zuordnung des Teilnehmers herangezogen. Sobald diese ID oder Sourceadresse erkannt wurde und mit der des zu messenden Teilnehmers identisch ist, wird dieses Telegramm physikalisch vermessen. Mit der Auswahl von SAE J1939 werden auch die darauf aufbauenden Bussysteme ISOBUS und NMEA 2000 unterstützt.

![](_page_22_Picture_1.jpeg)

#### <span id="page-22-1"></span>*14.3 Teilnehmerliste*

Die Teilnehmerliste ist die Grundlage für weiterführende teilnehmerbezogene Messungen. In Abhängigkeit des eingestellten Bussystems können Sie aus mehreren vordefinierten Teilnehmerlisten wählen. Die Definition von Teilnehmerlisten kann über die Datei "*cantouch.document.app.nodemeasure.config.xml*" erfolgen. Neben den vordefinierten steht auch immer eine benutzerdefinierte Teilnehmerliste zur Verfügung, die Sie direkt auf dem CANtouch® frei konfigurieren und editieren können. Der Teilnehmer-Scan ermittelt dafür automatisch je nach eingestelltem Bussystem alle auf dem Bus gesendeten IDs oder Teilnehmer und trägt Sie in die ausgewählte Teilnehmerliste ein. Bereits vorhandene IDs oder Teilnehmer und deren Messdaten werden dabei nicht gelöscht.

Drücken Sie  $\ddot{\bullet}$ , um in den Editierrmodus der Liste zu gelangen. Danach können Sie Teilnehmer manuell hinzufügen  $+$  oder Sie benutzen den Teilnehmer-Scan  $\triangle$ . Tippen Sie auf einen Teilnehmer und anschließend ↑↓, um ihn in der Liste zu verschieben. Ein Tippen auf × entfernt Ihn aus der Liste. Tippen Sie lange auf  $\star$ , um die gesamte Liste zu löschen. Mit Hilfe von  $\cdot\cdot\cdot$  können Sie den Teilnehmer bearbeiten.

#### <span id="page-22-0"></span>*14.4 Messung aller Teilnehmer*

Die Messung "Übersicht" liefert einen schnellen Überblick über die Signalverhältnisse aller Teilnehmer auf dem Bus. Der gemessene Qualitätswert wird für jeden Teilnehmer übersichtlich in einem Balkendiagramm dargestellt. Aufgetretene Minimal- und Maximalwerte sind ebenfalls grafisch gekennzeichnet, wodurch Schwankungen einfach zu erkennen sind. Die Ansicht zeigt zusätzlich Minimal- und Maximalwerte des Qualitätswertes inkl. Zeitstempel.

Tippen Sie "Start", um eine neue Messung zur starten.

Tippen Sie auf einen Balken im Diagramm, um einen Teilnehmer auszuwählen. Sind mehr als acht Teilnehmer in der Liste, können Sie durch Wischen nach Links oder Rechts über die Balken zu weiteren Teilnehmern wechseln.

![](_page_22_Picture_9.jpeg)

#### <span id="page-23-0"></span>*14.5 Messung eines Teilnehmers*

Die Messung "Teilnehmer" dient dem zielgerichteten Untersuchen der Signalqualität einzelner Teilnehmer. Die Ansicht zeigt den Qualitätswert, den Störspannungsabstand, die schlechteste steigende und fallende Flanke und den kompletten Signalverlauf inklusive des zuletzt gemessenen Telegramms des ausgewählten Teilnehmers.

Tippen Sie "Start", um eine neue Messung zu starten.

Wechseln Sie zwischen den Teilnehmern, indem Sie auf die Teilnehmeradresse in der Toolleiste tippen und einen anderen Teilnehmer durch Wischen nach oben oder unten auswählen.

Wischen Sie auf dem Oszilloskop nach oben oder unten, um den Zoomfaktor zu verändern. Tippen und halten Sie den Finger, um zwischen logischer und physikalischer Darstellung umzuschalten. Die logische Darstellung zeigt den analogen Signalverlauf des gemessenen Telegramms zusammen mit einer überlagerten Dekodierung des CAN-Protokolls.

![](_page_23_Figure_7.jpeg)

### Was kann ich bei  $\bigcirc$  oder  $\bigcirc$  tun?<br> **Qualitätswert, Störspannungsabstand, Flankensteilheit**

- Überprüfen Sie das Kabel in Bezug auf kurzgeschlossene oder unterbrochenen CAN\_H oder  $\mathcal{L}(\mathcal{A})$ CAN\_L Signalleitungen – Verwenden Sie dazu die Messung "Busverdrahtung"
- Prüfen Sie die korrekte Terminierung des Busses 120 Ω Widerstand an beiden Enden
- **Prüfen Sie Ihren Bus in Bezug auf die für Ihre verwendete Baudrate maximal zulässige Kabel**und Stichleitungslängen
- Entfernen Sie temporär einzelne Baugruppen, um fehlerhafte CAN-Transceiver auszuschließen
- Tauschen Sie einzelne Baugruppen oder Kabelsegmente aus

![](_page_24_Picture_1.jpeg)

# <span id="page-24-1"></span>**15 Messung Online Trigger**

![](_page_24_Picture_3.jpeg)

**Lizenz erforderlich**

Drücken Sie  $\hat{I}$ , um nähere Informationen zur Messung zu erhalten.

Drücken Sie **volleng, um die Messung zu archivieren und kurz**, um eine Messung wiederherzustellen.

Die Ergebnisse dieser Messung werden als Dokumente (Spuren als XML-Datei, Oszilloskop als Binärdatei) gespeichert und stehen auch nach einem Neustart der Applikation zur Verfügung. Die beiden Dokumente können auf andere CANtouch® oder für weitere Verarbeitung (Drucken, Prüfbericht) in der CAN-Bus Tester 2 PC-Software importiert werden.

Es gibt die Möglichkeit, die Messung Online Trigger zu archivieren. Dabei wird eine Kopie des aktuellen Dokumentes im Ordner "Archive" des aktuellen Projektes mit aufsteigender Nummerierung abgelegt.

#### <span id="page-24-0"></span>*15.1 Allgemeines*

Die Messung Online Trigger dient der Langzeitanalyse des Bussystems über mehrere Tage/Wochen. Damit sind sowohl sporadische Busbeeinträchtigungen (äußere EMV-Einflüsse) als auch eine sich langsam verschlechternde Signalqualität (z.B. durch Flüssigkeit im Steckverbinder) detektierbar. Bei dieser Messung werden **alle** Telegramme auf dem Bus einer physikalischen und logischen Bewertung unterzogen und Abweichungen von einem vordefinierten Schwellwert aufgezeichnet.

Die Messung Online Trigger kann folgende Ereignisse / Fehler erkennen:

- Logische Ereignisse / Fehler
	- Aktiv-Error Frames ×
	- Passiv-Error Frames  $\blacksquare$
	- Overload Frames  $\overline{\phantom{a}}$
	- Acknowledge Error  $\mathbf{r}$
- **Physikalische Fehler** 
	- Unterschreitung des kritischen Qualitätswertes
	- $\overline{\mathbf{r}}$ Unterschreitung des kritischen Störspannungsabstandes
	- Überschreitung der kritischen Flanke (steigend)  $\blacksquare$
	- $\blacksquare$ Überschreitung der kritischen Flanke (fallend)

Drücken Sie  $\bullet$ , um zu konfigurieren, welche Ereignisse / Fehler angezeigt und/oder auf welche getriggert werden soll. Für die physikalischen Fehler werden hier die kritischen Schwellwerte konfiguriert. Unter "Auflösung" wird der zeitliche Abstand für die Aufzeichnung der Fehlerereignisse eingestellt. Je niedriger die Zeit gewählt ist, desto mehr Messdaten fallen an und müssen entsprechend gesichtet werden. Innerhalb dieser

![](_page_24_Figure_23.jpeg)

![](_page_25_Picture_0.jpeg)

eingestellten Zeit (Zeitscheibe) wird jedes Ereignis in seiner entsprechenden Spur erfasst. Mehrere Ereignisse innerhalb einer Zeitscheibe können nicht mehr unterschieden werden. Die zeitliche Auflösung ist dann zu verkleinern. Eine kleinere Auflösung als die Zeit, die ein Telegramm bei der eingestellten Baudrate benötigt, ist nicht sinnvoll. Jede Zeitscheibe wird in der Anzeige mit der Breite von einem Pixelpunkt dargestellt.

Tippen Sie "Start", um eine neue Messung zur starten.

Während die Messung läuft, werden die aktuellen Messdaten angezeigt. Diese können bereits während der Messung ausgewertet werden (Scrollen durch die Spuren).

#### <span id="page-25-2"></span>*15.2 Triggerfunktion*

Für jedes der überwachten Ereignisse / Fehler existiert eine Spur, die bei Aktivierung und Einschalten der Triggerfunktion zum Anhalten der Messung (Trigger) führt. Ein Oszilloskopbild des fehlerhaften Telegramms wird angezeigt. Auch während einer laufenden Messung kann die Triggerfunktion (de)aktiviert werden.

![](_page_25_Picture_7.jpeg)

Die Messung hält beim Auftreten von aktivierten Fehlerereignissen **nicht** an. Die Ereignisse werden in den jeweiligen Spuren grafisch dargestellt.

Die Messung hält automatisch beim Auftreten des **ersten** folgenden aktivierten Fehlerereignisses an.

#### <span id="page-25-1"></span>*15.3 Alarmfunktion*

Die Alarmfunktion ist eine hilfreiche Funktion, insbesondere zur Suche von sporadischen auftretenden Fehlern. Während Sie Fehler an Kabeln oder Steckverbindern suchen, hören Sie das akustische Feedback des CANtouch® , ohne auf das Display sehen zu müssen.

- Die Alarmfunktion ist deaktiviert.
- Die Alarmfunktion ist aktiviert. Bei jedem Fehlerereignis wird ein Ton mit einer Dauer von 100 ms ausgegeben.

#### <span id="page-25-0"></span>*15.4 Auswerten*

Schon während der laufenden Messung ist die Auswertung der bis dahin eingelaufenen Messwerte möglich. Durch Tippen mit dem Finger auf den Spuren und Halten kann ein Tooltip mit zeitlichen Informationen angezeigt werden. Auf der rechten Seite werden Zusatzinformationen zu den einzelnen Spuren angezeigt. Der aktuelle, beste und schlechteste Messwert seit Start der Messung wird für jede Spur gespeichert. Eine Umschaltung der Anzeige zwischen den Messwerten (aktueller / bester / schlechtester) ist durch Antippen möglich.

Ein aufgetretener Fehler wird für jede Spur mit einem "**•**" dargestellt. Im Falle eines Triggers erfolgt die Kennzeichnung mit einem "**T**". In der Oszilloskopanzeige ist dann das Telegramm, das den Trigger ausgelöst hat, dargestellt. Alle Einstellungs- und Auswertungsmöglichkeiten sind identisch zur Oszilloskopanzeige in der App ["Messung Teilnehmer"](#page-21-2).

![](_page_26_Picture_1.jpeg)

### <span id="page-26-2"></span>**16 Protokollmonitor**

![](_page_26_Picture_3.jpeg)

**Lizenz erforderlich**

Die Sende- und die Empfangsliste werden als Dokument (XML-Datei) gespeichert und stehen auch nach einem Neustart der Applikation zur Verfügung. Das Dokument kann auf andere CANtouch® übertragen oder für weitere Verarbeitung in der CAN-Bus Tester 2 PC-Software importiert werden.

Mit dem Protokollmonitor können Sie CAN-Nachrichten empfangen sowie selbst definierte CAN-Botschaften oder gleich mehrere Botschaften innerhalb von Botschaftslisten (Sequenzen) zu versenden. Der Empfang erfolgt wahlweise mittels einer symbolischen Dekodierung. Eine Langzeitaufzeichnung (Trace) unterstützt durch Triggerbedingungen steht ebenfalls zur Verfügung.

Drücken Sie  $\mathcal{I}$ , um nähere Informationen zum Protokollmonitor zu erhalten.

#### <span id="page-26-1"></span>*16.1 Erstellen von Botschaften / Sequenzen*

Drücken Sie  $\bullet$ , um in den Editiermodus der Sendeliste zu gelangen. Hier können Sie neue Botschaften oder Sequenzen erstellen und konfigurieren.

Tippen Sie  $\div$ , um eine  $\div$  Botschaft oder  $\div$ , um eine Sequenz in der Liste einzufügen. Ist eine Botschaft ausgewählt, so kann sie durch längeres Drücken von  $+$  dupliziert werden.  $\times$  entfernt eine ausgewählte Botschaft oder Sequenz - ein langes Drücken löscht die komplette Liste. Mit Hilfe der Pfeile haben Sie die Möglichkeit, das jeweils ausgewählte Element innerhalb der Liste zu verschieben.

Den Editiermodus verlassen Sie durch Drücken des Knopfes "Fertig".

#### <span id="page-26-0"></span>*16.2 Editieren von Botschaften*

Tippen Sie auf  $\clubsuit\triangleright$ , um eine Botschaft zu bearbeiten:

Aktivieren Sie "Zyklus", um eine Botschaft wiederholt mit einer einstellbaren Zykluszeit zu senden. Das Feld "Anzahl" bestimmt, wie oft diese gesendet wird. Ein Wert von "0" bedeutet unbegrenztes Senden.

Sie können für jede Botschaft einen Namen vergeben, der auf Wunsch in der Sendeliste anstatt der ID + Datenfeld angezeigt wird.

Tippen Sie außerhalb des Konfigurationsbereiches oder drücken Sie die Home-Taste, um die Eingabe abzuschließen und zur Botschaftsliste zurückzukehren.

![](_page_26_Picture_17.jpeg)

![](_page_26_Picture_18.jpeg)

# **GEMAC** *16.3 Editieren von Sequenzen*

<span id="page-27-1"></span>Tippen Sie auf  $\clubsuit\triangleright$ , um die Botschaftsliste einer Sequenz zu öffnen.

Benutzen Sie hier die  $+$ ,  $\times$  und  $+$   $\cdot$  Tasten um Botschaften in die Sequenz einzufügen, zu duplizieren, zu löschen und zu sortieren.

Tippen Sie auf  $\clubsuit$ . um eine Botschaft wie oben beschrieben zu bearbeiten.

Tippen Sie auf  $\clubsuit\triangleright$ , um eine Sequenz zu bearbeiten. Sie können für jede Sequenz, wie bei Botschaften einen Name vergeben und die Zykluszeit und Anzahl einstellen.

#### <span id="page-27-0"></span>*16.4 Senden von Botschaften / Sequenzen*

Tippen Sie auf "Start", um in den CAN-Controller zu aktivieren und in den Sendemodus zu wechseln. Die LED oben rechts gibt Aufschluss über den Status des CAN-Controllers. Tippen Sie auf "Stopp", um den CAN-Controller zu deaktivieren.

- CAN-Controller aktiv, es kann gesendet / empfangen werden
- CAN-Controller hat seine Warngrenze erreicht oder überschritten
- CAN-Controller hat sich abgeschaltet (ist im Zustand "Bus Off")
- CAN-Controller deaktiviert

Um eine Botschaft oder Sequenz einmal zu senden, tippen Sie auf diese. Das wiederholte Senden wird ebenfalls auf diese Weise gestartet. Das Beenden des zyklischen Sendens erfolgt durch erneutes Antippen der Botschaft oder Sequenz.

*Hinweis:* Es können bis zu 16 zyklische Botschaften und eine Sequenz gleichzeitig gesendet werden.

![](_page_27_Picture_14.jpeg)

04995CDO AF 00 00 34 05 23 00 00

![](_page_27_Picture_131.jpeg)

![](_page_28_Picture_1.jpeg)

#### <span id="page-28-0"></span>*16.5 Empfangen von Botschaften*

Die Buttons in der Toolleiste sind auch während des Empfangs von CAN-Botschaften aktiv und haben folgende Bedeutung:

![](_page_28_Picture_145.jpeg)

1000 kBit/s 14:03 谷  $\begin{array}{c} \hline \end{array}$  $O$   $\rightarrow$   $+$ Start  $1m$ 181 00 00 00 00  $107m$ 080 182 6A 1C  $om$ 183 10 FF B2 FD  $_{\text{Om}}$  $1m$ 184 47 00 C1 01  $\circ$ m 181 00 00 00 00 108m 080 184 3F 00 BB 01  $\Omega$  $Om$ 182 6B 1C 183 12 FF B2 FD  $_$  Om 181 00 00 00 00  $1<sub>m</sub>$ 58m CAN-Controll estoppt - CAN-Controlle starte 128m 080 183 11 FF  $1<sub>m</sub>$ E

Tippen Sie auf "Start", um CAN-Botschaften zu empfangen. Tippen Sie auf "Stopp", um den Empfang anzuhalten.

### <span id="page-29-0"></span>*16.6 Empfangen von Botschaften mit symbolischer Dekodierung*

Um die Interpretation der CAN-Botschaften zu erleichtern, können diese in symbolischer Form dargestellt werden. Die Anpassung der Darstellung erfolgt über eine Symboldatei. Es können auf dem Gerät mehrere Symboldateien vorhanden sein. Für die Dekodierung der Nachrichten verwendet das CANtouch® immer nur eine Symboldatei.

Drücken Sie  $\bullet$ , um eine Liste von alle Symboldateien auf dem Gerät anzuzeigen. Wählen Sie eine Symboldatei aus, die für die Darstellung verwendet werden soll.

Im linken oberen Auswahlfeld kann zwischen vollständiger oder angepasster Dekodierung mit Hilfe von "Watchlisten" umgeschaltet werden.

Bei der symbolische Darstellung werden CAN-IDs mit ihrem symbolischen Namen angezeigt. Die Bitfolgen einer CAN-Botschaft werden als Signale mit Namen gekennzeichnet. Signale können die per CAN übertragenen Rohdaten in dezimaler oder hexadezimaler Form darstellen oder auf Wunsch automatisch umrechnen und als physikalische Größen mit Einheiten anzeigen. Mit Hilfe von Wertebeschreibungen (Enums) können bestimmte Variablen alphanumerisch angezeigt werden. Mit Hilfe von Multiplexern können unterschiedliche Definitionen für die Daten in einer CAN-ID festgelegt werden.

Die Erstellung von Symboldateien kann mit dem kostenlosen Symboleditor **CANsymEdit** erfolgen, der über die GEMAC Webseite zur Verfügung steht. Die erstellten Symboldateien müssen im Ordner "SymbolFiles" auf dem Laufwerk des CANtouch® abgelegt werden.

**GEMAC** 

Eine detaillierte Beschreibung zur Erstellung von Symboldateien finden Sie im Handbuch des Symboleditors.

Tippen Sie auf "Start", um den Symbolischen Empfang zu starten. Tippen Sie auf "Stopp", um den Empfang anzuhalten.

![](_page_29_Picture_9.jpeg)

16 Protokollmonitor

![](_page_29_Picture_11.jpeg)

![](_page_30_Picture_1.jpeg)

#### <span id="page-30-0"></span>*16.7 Aufzeichnen von Botschaften (Trace)*

Das Trace-Modul dient der Aufzeichnung aller übertragenen CAN-Botschaften auf dem Bus. Es besitzt im Gegensatz zum Empfangsmodul aus Abschnitt [16.5 "Empfangen von Botschaften"](#page-28-0) keine Visualisierung. Durch Verwendung verschiedener Triggerbedingungen kann die Trace-Aufzeichnung automatisch gestartet und wieder gestoppt werden.

Startbedingungen:

- $\mathcal{L}_{\text{max}}$ Manuell auf Knopfdruck
- Start bei Empfang eines einstellbaren CAN-Identifier  $\mathcal{O}(\mathbb{R}^d)$

Stoppbedingungen:

- Manuell auf Knopfdruck **Contract Contract**
- Stopp bei Empfang eines einstellbaren CAN-Identifier
- $\mathbf{r}$ Stopp nach einer einstellbaren Anzahl von Telegrammen
- $\mathcal{O}(\mathbb{R}^d)$ Stopp nach einer einstellbaren Zeit

#### *Konfiguration:*

Tippen Sie auf (388), um die Start- und die Stoppbedingungen zu konfigurieren. Ein Tippen außerhalb des Konfigurationsbereiches oder ein Drücken der Home-Taste schließt die Eingabe ab.

Voraussetzung für das Aufzeichnen ist eine aktivierter CAN-Controller (Start-Knopf) und eine aktiviertes Trace-Modul. Eine laufende Aufzeichnung ist zusätzlich über eine LED in der Toolleiste visualisiert.

- Aufzeichnung ist inaktiv (deaktiviert)
- **■** Aufzeichnung ist aktiv: Warten auf Startbedingung
- Aufzeichnung ist aktiv: Aufzeichnung läuft (Startbedingung war erfüllt)

 Aufzeichnung ist aktiv: Aufzeichnung automatisch beendet (Stoppbedingung war erfüllt)

Mit jedem Start des Trace-Moduls wird eine neue Datei im Format "can00000.trc" mit fortlaufender Nummer im Ordner "Tracefiles" auf dem Laufwerk des CANtouch® abgelegt. Der bereits belegte Speicher wird mittels eines Fortschrittsbalken visualisiert. Beim Erreichen der Reservekapazität (roter Strich) bricht die Aufzeichnung automatisch ab.

Die Auswertung der Tracedateien kann mittels der CANvision Software ab Version v1.2 erfolgen. Dieses Programm dient auch der Konvertierung der aufgezeichneten CAN-Botschaften in andere Formate.

![](_page_30_Picture_21.jpeg)

![](_page_30_Picture_167.jpeg)

# <span id="page-31-0"></span>**17 Automatischer Schnelltest**

Der Automatische Schnelltest dient dem sofortigen Überblick über den Zustand aller Messwerte, die das CANtouch® am CAN-Bus ermitteln kann. Dazu wird automatisch die Baudrate ermittelt und eine kontinuierliche Messung beginnt. Die Bewertung aller Messergebnisse der sechs freien Apps erfolgt per Smiley. Selbst eine Bewertung der Qualitätswerte aller Busteilnehmer erfolgt fortlaufend, auch wenn keine Lizenz für die [Messung Teilnehmer](#page-21-2) erworben wurde. Das Smiley repräsentiert jeweils das schlechteste Messergebnis des letzten Messzyklus.

Aktivieren Sie den Schnelltest, indem Sie auf dem [Home-Bildschirm](#page-11-1) nach links wischen. Beendet wird er durch Betätigung der [Home-Taste,](#page-10-1) sowie durch Wischen nach rechts.

![](_page_31_Picture_60.jpeg)

![](_page_32_Picture_1.jpeg)

### <span id="page-32-1"></span>**18 Einstellungen**

![](_page_32_Figure_3.jpeg)

Grundsätzlich wird beim CANtouch® zwischen gerätespezifischen und projektspezifischen Einstellungen unterschieden. Während die gerätespezifischen Einstellungen für das komplette Gerät gelten, sind projektspezifischen Einstellungen nur für das gerade aktive Projekt gültig. Mit der Umschaltung auf ein anderes Projekt gelten dann dessen Einstellungen.

#### <span id="page-32-0"></span>*18.1 Gerät*

#### **18.1.1 Gerät: Informationen**

*Versionen / Update:* Hier können Sie sich die Seriennummer und Informationen zum Softwarestand Ihres CANtouch® anzeigen lassen sowie ein Softwareupdate durchführen.

 *Batterie:* Lassen Sie sich Informationen zum Ladezustand, der Restlaufzeit und weiteren Parametern zur Batterie anzeigen. Für die Berechnung der Restlaufzeit/Restladezeit wird der aktuelle Strom über einen längeren Zeitraum betrachtet.

 *Speichernutzung:* Sie können sich hier die aktuelle Nutzung des integrierten Speichers anzeigen lassen. Es erfolgt eine Auflistung nach Dateitypen und nach Projekten.

*E* Lizenzen: Hier sind die Lizenzen für optionale Messungen auf Ihrem CAN-

touch® einsehbar. Tippen Sie auf "Lizenzen aktivieren" um weitere Messfunktionen freizuschalten. Siehe auch Abschnitt [5.1 "Lizenzmodell"](#page-12-1).

**Kalibrierung:** Lassen Sie sich hier das Zertifikat für die letzte Kalibrierung anzeigen (siehe auch Abschnitt [21.1](#page-41-1) ["Wartung"](#page-41-1)).

 *Hersteller:* Sie finden auf dieser Seite Kontaktinformationen, wie Anschrift, Telefonnummer, E-Mail Adresse und Webseite des Herstellers des CANtouch® .

![](_page_32_Picture_127.jpeg)

![](_page_32_Picture_128.jpeg)

# **GEMA**

#### **18.1.2 Gerät: Einstellungen**

 *Sprache:* Stellen Sie hier ihre bevorzugte Sprache des Gerätes ein. Es stehen derzeit Deutsch und Englisch zur Verfügung. Als Standardsprache ist Deutsch eingestellt.

 *Helligkeit:* Die Bildschirmhelligkeit hat großen Einfluss darauf, wie lange eine Batterieladung reicht. Verringern Sie die Helligkeit über den Schieberegler, damit Sie die Batterie des CANtouch® seltener laden müssen, oder verwenden Sie die Option "Auto-Helligkeit". Dabei wird der im CANtouch® integrierte Helligkeitssensor benutzt, um automatisch die Bildschirmhelligkeit der jeweiligen Umgebungshelligkeit anzupassen.

 *Auto-Abschalten:* Sie können festlegen, nach welcher Zeit sich das CANtouch® im Standby-Modus selbständig ausschaltet.

 *Tastenton:* Sie können festlegen, dass das CANtouch® einen Hinweiston abspielt, wenn Sie eine Taste betätigen. Aktivieren Sie dazu diese Option.

Batterieanzeige: Legen Sie über diese Option fest, ob in der Statusleiste des CANtouch<sup>®</sup> die Batterieladung in Prozent oder die geschätzte Restlaufzeit/Restladezeit angezeigt wird.

 *Datum & Uhrzeit:* Stellen Sie hier das Datum und die aktuelle Uhrzeit für das Gerät ein. Diese wird für Zeitstempel bei verschiedenen Messungen benutzt.

### <span id="page-33-0"></span>*18.2 Projekt*

#### <span id="page-33-1"></span>**18.2.1 Projekt: Auswahl/-verwaltung**

In der Projektverwaltung können neue Projekte angelegt, umbenannt oder gelöscht werden. Beim Löschen eines Projektes werden alle mit diesem Projekt erzeugten oder darin abgelegte Daten ebenfalls entfernt.

Tippen Sie auf  $\clubsuit$  >, um nähere Informationen zum Projekt und dessen Messdaten, Archivdateien, Tracedateien, Symboldateien und Bildschirmfotos zu erhalten. Sie können hier das Projekt umbenennen, als auch die Daten einzeln löschen.

Das gerade aktive Projekt ist entsprechend markiert. Tippen Sie auf ein anderes Projekt und wählen Sie anschließend ↓, um dieses zu aktivieren. Dabei wird das gerade aktive Projekt gespeichert und das neue Projekt geladen. Grundlegende Informationen zum Umgang mit Projekten finden Sie in Abschnitt [6 "Projekt](#page-13-0)[verwaltung"](#page-13-0).

![](_page_33_Picture_138.jpeg)

![](_page_34_Picture_1.jpeg)

#### **18.2.2 Projekt: CAN-Bus**

 *Baudrate:* Stellen Sie hier die verwendete Baudrate des zu messenden CAN-Netzwerkes ein oder lassen Sie diese vom CANtouch® automatisch bestimmen, indem Sie die Home-Taste länger gedrückt halten.

*Bittiming:* Stellen Sie hier das Bittiming des CAN-Controllers für die ausgewählte Baudrate ein. Einstellbar sind die Anzahl der BTL-Zyklen[2](#page-34-0) (tq), der Abtastzeitpunkt in Prozent und die Synchronisationssprungweite (SJW).

*<b>7 Timeout:* Wird innerhalb der unter "Timeout" eingestellten Zeit kein Telegramm des zu messenden Teilnehmers detektiert, so wird die laufende Messung abgebrochen und "Timeout" angezeigt.

 *Ref. Masse:* Für die Bestimmung der absoluten Signalpegel in den Messungen "Gleichtaktspannung", "CAN Pegel Differenz" und "CAN Pegel

Absolut", sowie für die Messung der Schirmspannung ist es erforderlich, die Referenzmasse, gegen die diese Pegel gemessen werden, einzustellen. Standardmäßig ist hierbei die Messung gegen CAN\_V- (Pin 6) der D-Sub 9 CAN Buchse eingestellt. Ist in Ihrem Kabel im Steckverbinder die Leitung CAN\_V- nicht aufgelegt, so schalten Sie die Referenzmasse auf den externen Masseanschluss um, und verbinden Sie diesen mit der Masse des zu messenden Teilnehmers.

**•** *CAN-Controller:* Die Einstellung hat nur Bedeutung für den "Protokollmonitor". Standardmäßig ist die Einstellung "Bus Aktiv" gewählt. Wenn Sie nicht möchten, dass der CAN-Controller ein Acknowledge auf dem Bus generiert, so aktivieren Sie die Option "Listen Only". Ein Versenden von CAN-Botschaften ist dann nicht möglich.

**SAE J1939 Typ:** ISOBUS und NMEA 2000 bauen Ihrerseits auf SAE J1939 auf. Das CANtouch<sup>®</sup> ist in der Lage alle drei Bussysteme physikalisch zu vermessen, da die Adressierung jeweils identisch ist. Wählen Sie das Logo Ihres bevorzugten Bussystems aus. Auf die Arbeitsweise des CANtouch® hat dies keinen Einfluss.

#### **18.2.3 Projekt: Bildschirmfotos**

Drücken Sie gleichzeitig kurz die Power-Taste und die Home-Taste, um ein Bildschirmfoto aufzunehmen. Es werden bis zu zehn Fotos aufgenommen und im Ordner "Screenshots" abgelegt. Bei weiteren Bildschirmfotos werden die ältesten gelöscht. Die Dateien werden im PNG-Format gespeichert.

#### 18.2.4 <sup>**D**</sup> Projekt: Bewertung

Das CANtouch® kann für alle gemessenen Parameter im CAN-Netzwerk eine automatische Bewertung für Sie vornehmen, indem es Warnungen oder Fehler im Ampelprinzip und mit Smileys darstellt. Die Grenzwerte dafür sind in diesem Bereich für alle Parameter aufgelistet. Die Bewertungsgrenzen können in der Datei "cantouch.property.rating.xml" projektbezogen angepasst werden.

![](_page_34_Picture_173.jpeg)

<span id="page-34-0"></span><sup>2</sup> Die Anzahl der BTL-Zyklen gilt nur für den CAN-Controller. Die Bit-Abtastung für die physikalische Messungen ist immer 64-fach.

#### <span id="page-35-2"></span>*18.3 Zurücksetzen*

#### **18.3.1 Zurücksetzen: Werkszustand wiederherstellen**

Wählen Sie diesen Menüpunkt, um das CANtouch® **komplett** auf Werkseinstellungen zurückzusetzen. Es werden alle Einstellungen und alle Projekte inklusive Messdaten sowie alle Benutzerdaten gelöscht. Außer den Daten zum Auslieferungszeitpunkt bleibt nur eine eventuell zusätzlich vorhandenes Lizenzdatei erhalten. Führen Sie vor dem Aufruf dieser Funktion gegebenenfalls ein Backup Ihrer persönlichen Daten durch!

#### <span id="page-35-1"></span>*18.4 Alternativer Bildschirmhintergrund*

Zu besseren Unterscheidung der Projekte oder zur Personalisierung kann für das CANtouch® ein alternativer Bildschirmhintergrund für den Homescreen eingerichtet werden. Das Gerät sucht eine Bilddatei im PNG-Format mit dem Namen "Background.png" und den Abmessungen 272x480px oder 272x420px zuerst im Projektordner und dann alternativ im Hauptverzeichnis. Somit ist es möglich pro Projekt einen anderen Hintergrund zu verwenden. Neu angelegte Projekte nutzen dann, wenn vorhanden, den Bildschirmhintergrund aus dem Hauptverzeichnis, anderenfalls den Standardhintergrund.

#### <span id="page-35-0"></span>*18.5 Kontrollzentrum*

Das Kontrollzentrum ist ein Einstelldialog für die häufig benutzten Einstellungen, der überall verfügbar ist. Öffnen Sie das Kontrollzentrum, indem Sie auf jedem Bildschirm vom unteren Bildschirmrand nach oben streichen. Zum Schließen können Sie nach unten streichen, außerhalb des Kontrollzentrums tippen oder die [Home-Taste](#page-10-1) drücken.

![](_page_35_Figure_9.jpeg)

![](_page_36_Picture_1.jpeg)

### <span id="page-36-0"></span>**19 Messungen der Busphysik pro Teilnehmer**

Das CANtouch® ist in der Lage, die Signalverhältnisse jedes CAN-Bus Teilnehmers zu messen und anzuzeigen. Aus den Ergebnissen der Signalqualität lassen sich Rückschlüsse auf eventuell vorhandene Probleme mit dem jeweiligen Teilnehmer bzw. der Busverkabelung schließen. Das CANtouch® zeigt für jeden CAN-Bus Teilnehmer getrennt folgende physikalische Eigenschaften an:

- allgemeiner Qualitätswert (0 ... 100 %)  $\mathbb{R}^n$
- $\mathcal{L}^{\mathcal{L}}$ Störspannungsabstand (minimale, störfreie Differenzspannung)
- Flankensteilheit (schlechteste steigende und fallende Flanke des Telegramms)
- Oszilloskopanzeige mit Telegrammanalyse des kompletten Telegramms  $\mathcal{C}^{\mathcal{A}}$

CAN-Bus arbeitet mit einem Differenzsignal, d.h. das eigentliche Nutzsignal wird über zwei Leitungen invertiert zueinander übertragen (CAN\_H und CAN\_L). Die Differenz zwischen diesen beiden Leitungen bildet das Signal, welches von jedem CAN-Bus Transceiver empfangen wird. Störungen können somit die korrekte Erkennung des Bitstroms gefährden. Das CANtouch® ermöglicht die Bewertung des Differenzsignals in Form eines allgemeines Qualitätswertes, des Störspannungsabstandes und der Flankensteilheit sowie der Oszilloskopanzeige. Alle diese Messwerte werden innerhalb eines Telegramms ermittelt.

Im Gegensatz zum Qualitätswert, der eine allgemeine Bewertung der Signalqualität des Busses vornimmt, stellen die Ermittlung des Störspannungsabstandes und der Flanken sowie die Oszilloskopanzeige Hilfsmittel für die gezielte Fehlersuche dar.

![](_page_36_Figure_10.jpeg)

**Definition Störspannungsabstand, Spitzen-Spitzen-Spannung und Signalpegel**

![](_page_37_Picture_0.jpeg)

#### <span id="page-37-2"></span>*19.1 Störspannungsabstand*

Unter dem Störspannungsabstand versteht man einen störungsfreien Bereich der Differenzspannung, der über einem bestimmten Teil jedes Bits<sup>[3](#page-37-3)</sup> der Telegramme des zu messenden Teilnehmers ermittelt wird. Dieser Teil wird als Bewertungszeitraum bezeichnet.

Jedes Bit wird 64-fach abgetastet. Die Bewertung des Störspannungsabstandes erfolgt über 44/64 der Bitbreite (68 % Bewertungszeitraum). Am Anfang und Ende jedes Bits sind jeweils 10/64 der Bitbreite von der Ermittlung des Störspannungsabstandes ausgeschlossen. Signalüber- und Einschwingvorgänge sind, solange sie außerhalb des Bewertungszeitraumes liegen, von der Störspannungsmessung ausgeschlossen. Ein Spannungseinbruch innerhalb des Bewertungszeitraumes von kleiner als 1/64 Bitzeit kann nicht mehr sicher erkannt werden und beeinflusst in diesem Fall auch nicht die Ermittlung des Störspannungsabstandes.

#### **Hinweis**: **Verbesserte Messung des Störspannungsabstandes**

Bei dem bestehenden Verfahren zur Störspannungsmessung konnte es passieren, das Einbrüche in rezessiven Bits nicht sicher erkannt wurden. Deshalb kommt ab der CANtouch Firmwareversion v1.80 und ab der PC-Software v4.4.0.0 des CAN-Bus Tester 2 standardmäßig ein verbessertes Messverfahren zum Einsatz. Es wird empfohlen, für neue Messungen dieses Verfahren zu benutzen. Da der Störspannungsabstand auch in die Berechnung des Qualitätswertes eingeht, ändert sich auch dessen Wert.

Als Kompatibilität mit bestehenden Messungen steht das alte Verfahren weiterhin im sogenannten Legacy-Modus zur Verfügung. Dieser wird durch den Eintrag LegacyMode="1" in der Datei "cantouch.property.options.xml" auf dem Laufwerk des CANtouch® aktiviert.

#### <span id="page-37-1"></span>*19.2 Flankensteilheit*

i

Um die Übertragungseigenschaften der Busverkabelung und der einzelnen CAN-Bus Teilnehmer vollständig zu bewerten, ist neben dem Störspannungsabstand auch die Betrachtung der Flanken notwendig. Zu flache Flanken können ebenfalls die korrekte Dekodierung des Übertragungssignals verhindern.

Das CANtouch® ermittelt die Flankensteilheit getrennt für steigende und fallende Flanken. Dabei werden zwei Schwellen bei 10 % und 90 % des ermittelten Signalpegels (ermittelte Differenzspannung beim Abtastzeitpunkt) eingestellt. Die Zeit, die das Differenzsignal benötigt, um zwischen diesen beiden Spannungsschwellwerten zu wechseln, wird für fallende und steigende Flanken gemessen. Die Anstiegs- und Fallzeit wird dabei mit einer Auflösung von 1/64 der verwendeten Baudrate ermittelt und als Wert zwischen 0/64 und 64/64 angezeigt. Dieser Wert gibt stets die langsamste steigende und fallende Flanke des gemessenen Telegramms an. Ein Messwert von 0/64 bedeutet, dass der Pegelwechsel in weniger als 1/64 der Bitbreite stattfindet.

#### <span id="page-37-0"></span>*19.3 Allgemeiner Qualitätswert*

Der Qualitätswert ist ein allgemeingültiger Wert für die Signalqualität auf dem Bus. Er repräsentiert die wichtigsten physikalischen Eigenschaften des Busses und fasst diese in einem Wert zusammen. Der Qualitätswert wird in Prozent angegeben. Der Wertebereich beträgt 0...100 %.

<span id="page-37-3"></span><sup>3</sup> Während der Arbitrierungsphase (Startbit + ID + RTR) sowie während der Acknowledgephase erfolgt keine Bewertung der physikalischen Eigenschaften des Telegramms, da während dieser Phasen mehrere Busteilnehmer das Signal treiben können.

![](_page_38_Picture_1.jpeg)

Er besteht aus folgenden drei für die Signalqualität wichtigen Komponenten:

#### **Flankensteilheit**

Die Flankensteilheit wird in x/64 gemessen. Ein Wert von 0/64 ist eine ideal steile Flanke und wird mit 100 % bewertet. Die schlechteste Flanke wird als 32/64 definiert und repräsentiert 0 %.

*Flankensteiniteilheit*[%] = 
$$
\frac{32 - x}{32} \cdot 100\% \rightarrow x=0...32
$$

#### **Störspannungsabstand**

Ein Störspannungsabstand von 1,0 V wird als 0 % definiert – ein Wert von 2,2 V zu 100 %.

Störspannungsabstand
$$
[%]
$$
 =  $\frac{U_{S\iota\delta r} - 1,0 V}{2,2 V - 1,0 V} \cdot 100\% \rightarrow U_{S\iota\delta r} = 1,0 V ... 2,2 V$ 

#### Reflexionen

Reflexionen sind das Verhältnis des Störspannungsabstands zur Spitzen-Spitzen-Spannung. Ist die Spitzen-Spitzen-Spannung genau so groß wie der Störspannungsabstand, so ist dies ideal und repräsentiert 100 %. Wird die Spitzen-Spitzen-Spannung doppelt so groß wie der Störspannungsabstand, so wird dies zu 0 % definiert.

*Reflectionen*[%] = 
$$
(2 - \frac{U_{SS}}{U_{S\delta r}}) \cdot 100\% \rightarrow U_{SS}/U_{S\delta r} = 0,0V...3,0V
$$

Alle drei Komponenten gehen zu gleichen Teilen in die Berechnung des Qualitätswertes ein.

*Qualitätswert*[%] = 
$$
\frac{Flankensteinileit[%]}{3} + \frac{Störspannungsabstand[%]}{3} + \frac{Reflexionen[%]}{3}
$$

#### <span id="page-38-0"></span>*19.4 Oszilloskopanzeige mit Telegrammanalyse*

Zur Bewertung von Signalübergängen sowie zur Vermessung von Reflexionen zeichnet das CANtouch® den Signalverlauf des gemessenen Telegramms auf und stellt diesen in der Oszilloskopanzeige der "Messung Teilnehmer" dar. Die Abtastung erfolgt mit dem 64-fachen der eingestellten Baudrate über insgesamt 160 Bit (64 x 160 = 10.240 Punkte). Der Triggerpunkt für die Aufzeichnung liegt mit 3 Bit Vorlauf stets auf der ersten Flanke des gemessenen Telegramms.

![](_page_39_Picture_0.jpeg)

# <span id="page-39-0"></span>**20 Technische Daten**

![](_page_39_Picture_476.jpeg)

<span id="page-39-1"></span>\* Wiederaufladbare Batterien haben eine begrenzte Anzahl von Ladezyklen und müssen gegebenenfalls irgendwann ersetzt werden. Die alterungsbedingte Reduzierung der Ladekapazität stellt keinen Mangel im Sinne der gesetzlichen Gewährleistung dar. Die Batterielaufzeit und die tatsächliche Anzahl der Ladezyklen sind abhängig von der Benutzung und den gewählten Einstellungen.

# **Z GEMAC**

![](_page_40_Picture_92.jpeg)

# <span id="page-41-2"></span>**21 Wartung und Kundendienst**

### <span id="page-41-1"></span>*21.1 Wartung*

Das CANtouch® ist wartungsfrei. Für einzelne Messwerte [\(Technische Daten\)](#page-39-0) erfolgt eine Kalibrierung inkl. Justage bei der Herstellung des Gerätes. Das Kalibrierzertifikat ist elektronisch auf dem Gerät hinterlegt.

Eine regelmäßige Kalibrierung ist nicht notwendig. Bei kundenspezifischen Anforderungen kann eine erneute Kalibrierung mit Justage vom Hersteller durchgeführt werden. Dafür ist optional ein druckbares Kalibrierzertifikat (PDF) erhältlich.

#### <span id="page-41-0"></span>*21.2 Kundendienst*

#### **21.2.1 Rücksendung**

Die Rücksendung des CANtouch® zu Kalibrier- oder Reparaturarbeiten darf nur in der Originalverpackung oder in einer gleichwertigen Verpackung erfolgen. Bitte geben Sie eine kurze Fehlerbeschreibung und Ihre Telefonnummer für Rückfragen an.

#### **21.2.2 Support**

Auf unserer Webseite finden Sie weiterführende Informationen zu unserer CAN Produktfamilie sowie aktuellere Produktversionen und Updates zu Ihrem Gerät. Bei technischen Rückfragen geben Sie bitte die Seriennummer des Gerätes, sowie dessen Firmwareversion an.

**Hersteller:** GEMAC Chemnitz GmbH Zwickauer Str. 227 09116 Chemnitz Tel.: +49 371 3377–0 Fax: +49 371 3377–272 Web: www.gemac-chemnitz.com E-Mail: info@gemac-chemnitz.de

#### **21.2.3 Gewährleistung und Haftungseinschränkung**

Für das CANtouch® besteht eine Gewährleistung von 24 Monaten, welche mit dem Lieferdatum beginnt. Innerhalb dieser Zeit anfallende Reparaturen, die unter die Gewährleistungspflicht des Herstellers fallen, werden kostenfrei ausgeführt. Schäden, die durch unsachgemäßen Gebrauch des Gerätes oder durch Überschreiten der angegebenen technischen Daten verursacht werden, fallen nicht unter die Garantieverpflichtungen.

Die GEMAC Chemnitz GmbH haftet für Folgeschäden nur im Falle des Vorsatzes oder der groben Fahrlässigkeit, die aus der Verwendung des Produktes entstehen.

Es gelten die Allgemeinen Geschäftsbedingungen der GEMAC Chemnitz GmbH.

![](_page_42_Picture_1.jpeg)

# <span id="page-42-0"></span>**22 Bestellinformationen**

![](_page_42_Picture_245.jpeg)

#### **Bestellinformationen**

![](_page_43_Picture_0.jpeg)

# <span id="page-43-0"></span>**23 Notizen**

![](_page_43_Picture_17.jpeg)

![](_page_45_Picture_0.jpeg)